# **JVC**

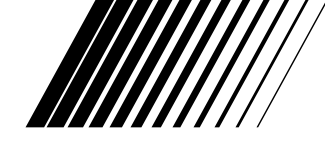

# **PC-AANSLUITKIT Voor Windows®**

# **JLIP VIDEO CAPTURE/ JLIP VIDEO PRODUCER**

**NEDERLANDS**

 $\boldsymbol{U}$ JLIP

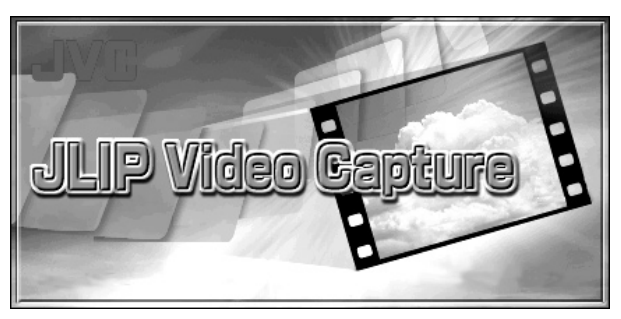

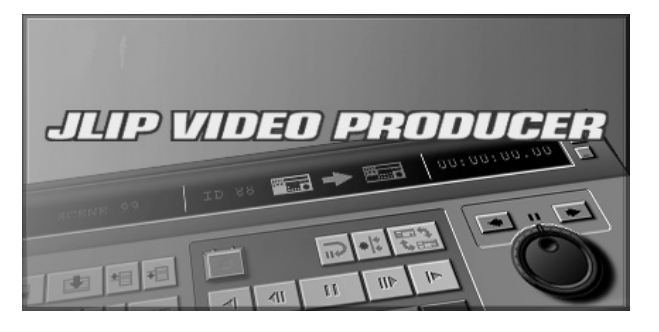

**GEBRUIKSAANWIJZING**

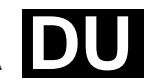

LYT0531-005A **DU**

# *2* NE **INHOUDSOPGAVE**

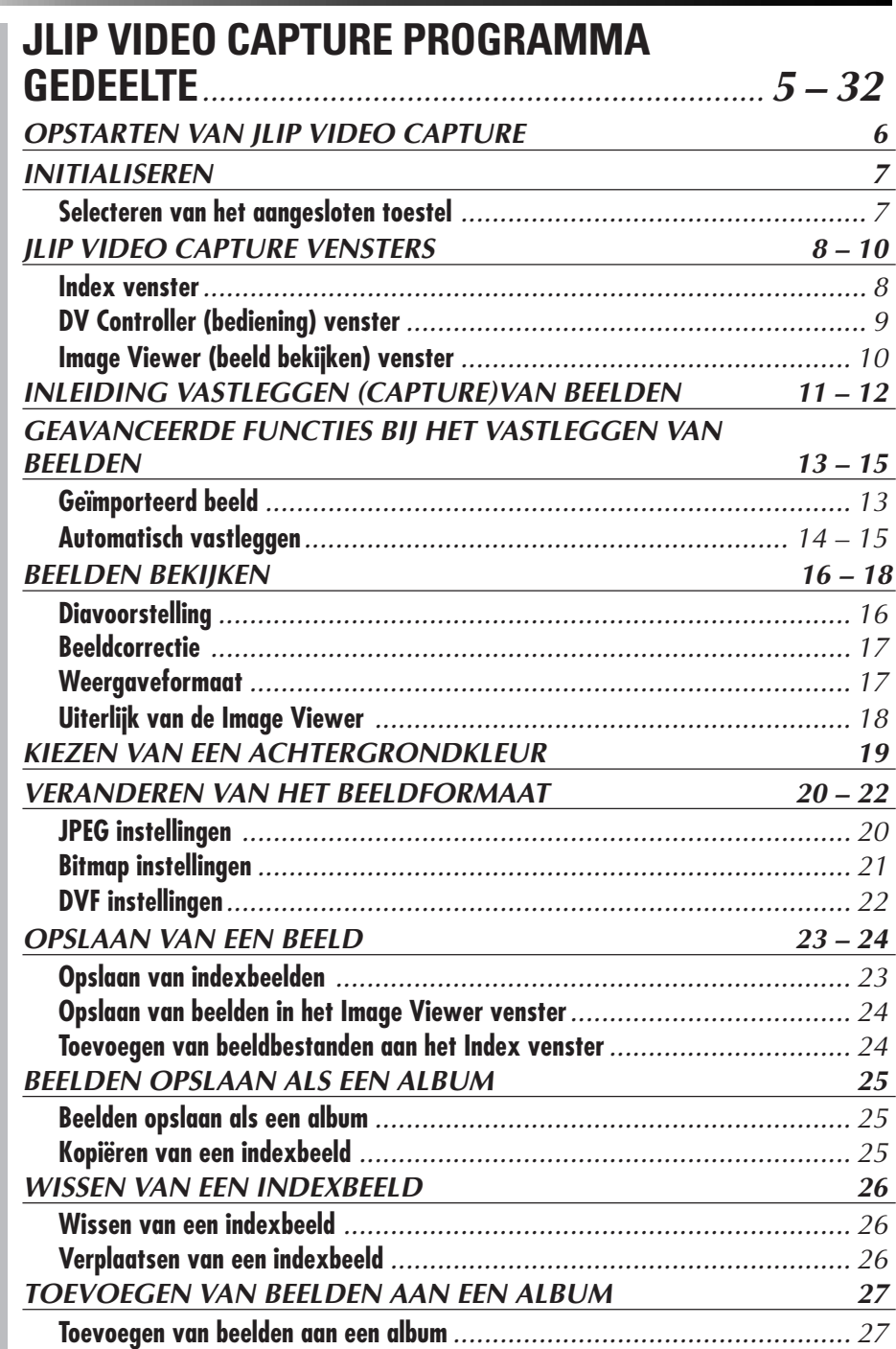

NE*3*

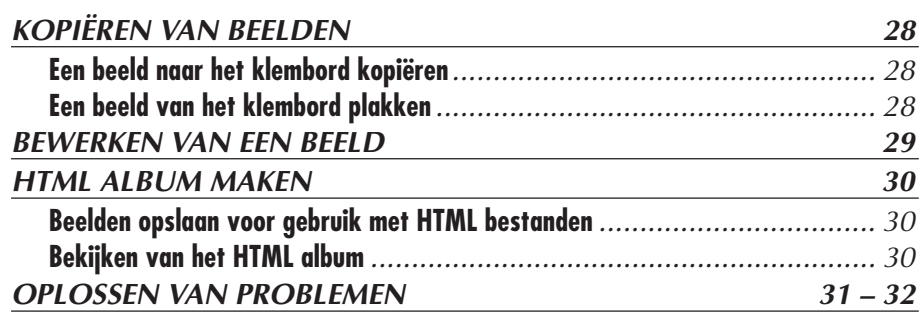

## **JLIP VIDEO PRODUCER PROGRAMMA GEDEELTE**............................................................... **33 – 54**

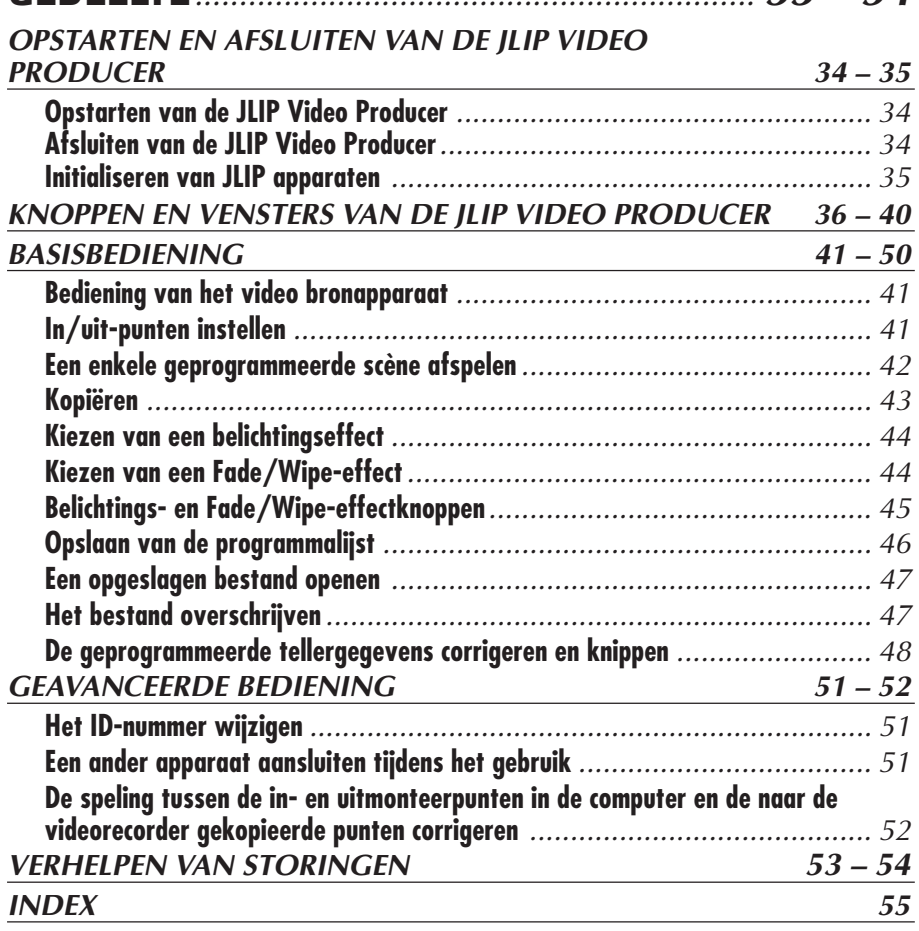

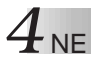

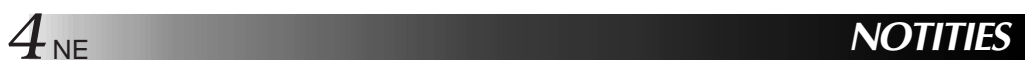

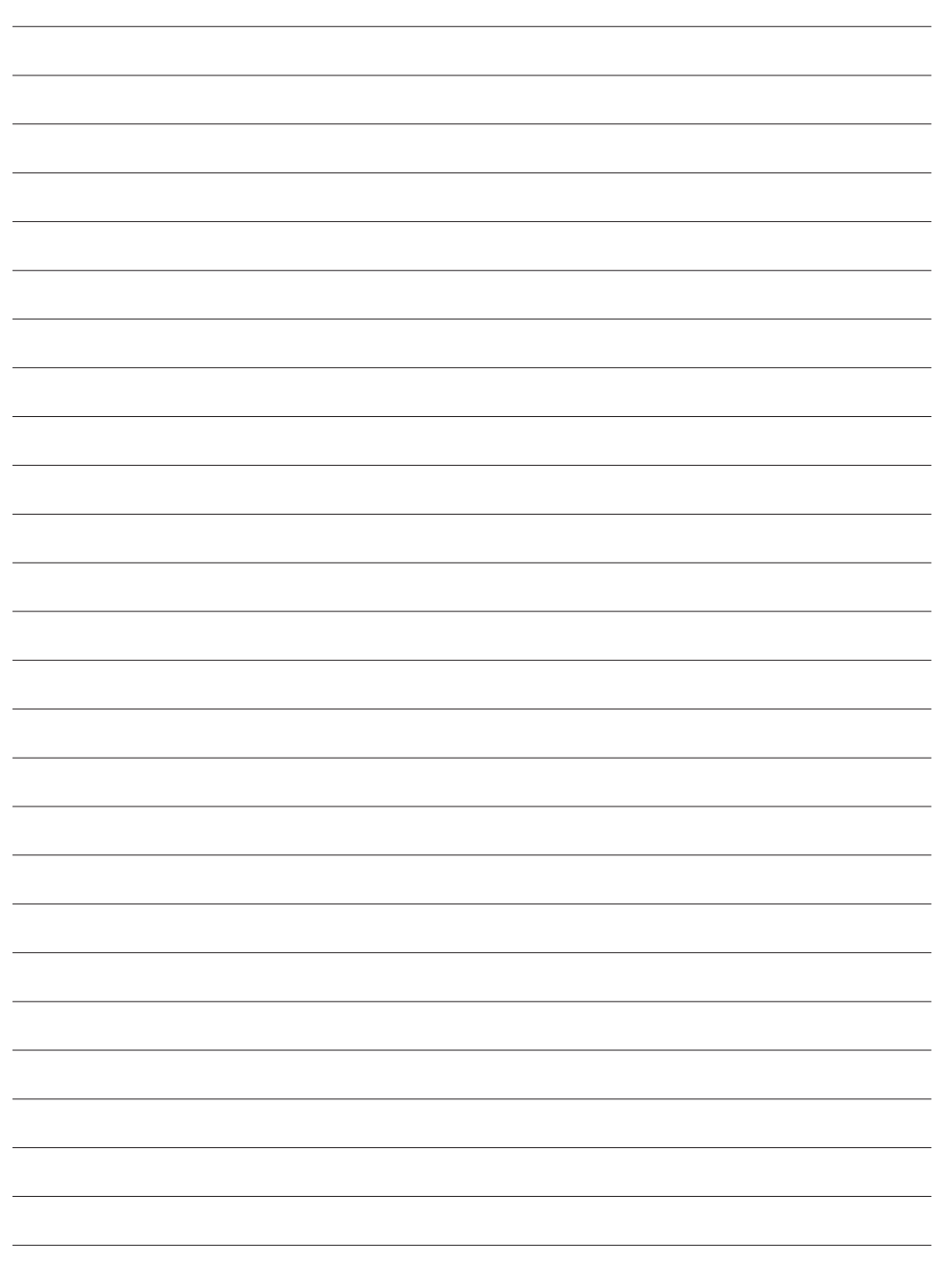

# **JLIP VIDEO CAPTURE PROGRAMMA GEDEELTE**

De laatste informatie (in het Engels) aangaande het bijgeleverde software-programma kunt u vinden op onze World Wide Web Server. http://www.jvc-victor.co.jp/english/index-e.html

## *OPSTARTEN VAN JLIP VIDEO CAPTURE*

## **Opstarten van het JLIP Video Capture programma**

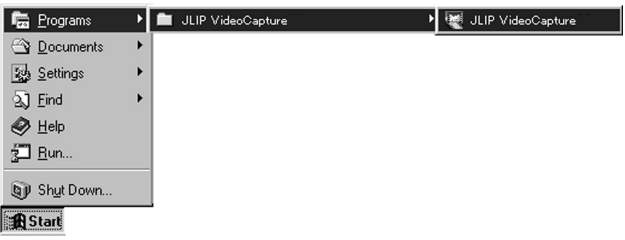

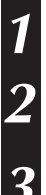

**1** Zet uw PC aan en laat Windows® opstarten.

**2** Klik op **Start** op de taakbalk.

• Het Programma-menu zal op het scherm verschijnen.

**3** Breng de cursorpijl met de muis naar **JLIP Video Capture** en klik dit aan om het programma te laten opstarten.

• Het JLIP Video Capture programma zal nu opstarten.

### **OPMERKINGEN**

- Sluit alle andere programma's die open staan op de PC.
- Schakel eventuele programma's die in de achtergrond werken, zoals screen-savers, e-mail programma's, virusbeveiliging, agenda programma's enz. uit.
- Schakel het delen van bestanden en printers met andere computers uit, voorzover u hier gebruik van maakt.

### **LET OP**

• Verbreek de aansluiting met het video bronapparaat niet en zet dit apparaat ook niet uit terwijl het JLIP Video Capture programma in werking is.

## **SLUITEN VAN HET PROGRAMMA**

Klik op de sluit-knop of kies van het menu Bestand (**File**) — Afsluiten (**Exit**).

# **INITIALISEREN**

## **SELECTEREN VAN HET AANGESLOTEN TOESTEL**

U kunt nadat het JLIP Video Capture programma is opgestart via het **JLIP Devices** (apparaten) venster een video bronapparaat selecteren dat is aangesloten op een van de COM poorten (RS-232C) van uw PC, of daarna, wanneer u een ander video bronapparaat aansluit.

- **1** Kies **Window DV Controller** in het **Index** venster.
	- Het **JLIP Devices** (apparaten) venster opent.
	- U kunt ook in het **DV Controller** venster **Preferences** — **Devices** kiezen om het **JLIP Devices** venster te openen.

**2** Selecteer de **Serial Port** (seriële poort) (**COM 1** t/m **COM 4**).

• Selecteer de COM poort waarop het video bronapparaat is aangesloten.

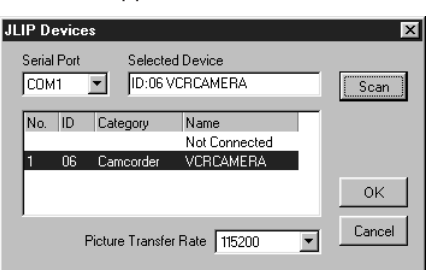

**3** Klik op **Scan** (aftasten).

• Wanneer het aangesloten video bronapparaat herkend is, zal de naam daarvan in het venster verschijnen.

**4** Kies de **Picture Transfer Rate** (Beeldoverdracht-snelheid).

- Stel deze in op 115200.
- Afhankelijk van de specificaties van uw PC, is het mogelijk dat het programma niet naar behoren functioneert wanneer deze snelheid geselecteerd wordt. Als er in het gebruik een fout optreedt, stel dan hier een lagere snelheid in (38400 of minder).

### **5** Klik op **OK**.

• Nadat u de vereiste instellingen gemaakt heeft zal het **DV Controller** venster verschijnen.

### **OPMERKING**

Als er geen video bronapparaat gedetecteerd wordt, dient u onderstaande procedure te volgen.

- **1** Controleer of het video bronapparaat inderdaad op de COM poort is aangesloten die u in het **JLIP Devices** venster geselecteerd hebt.
- **2** Controleer de aansluitingen.
- 3 Zet de spanningsschakelaar van het video bronapparaat op **PLAY** (weergave) of op **PLAY/PC**.
- 4 Klik op **Scan** (aftasten) in het **JLIP Devices** venster.
- 5 Als het video bronapparaat nu wel in het venster verschijnt, kunt u **OK** klikken (deze instelling is klaar).

- Als u een ingebouwde modem of IrDA infra-rood communicatie heeft, kan de RS-232C COM poort bezet zijn. In dit geval dient u via een druk op de rechterknop van de muis **Myn Computer** te kiezen en vervolgens **Eihenschappen** — **Systeem Eihenschappen** — **Apparaatvbeheer**. Klik op **Poorten (COM & LPT)** om te kijken welke poort er nog beschikbaar is. Als alle COM poorten bezet zijn, kunt u de COM poort die gebruikt wordt door de modem of de IrDA driver (besturingssoftware) op **Invalid** zetten (uitschakelen).
- Als er een USB of Digitale Stilbeeld Camera driver op uw PC geïnstalleerd is, is het mogelijk dat de RS-232C poort in het geheel niet functioneert.
- Afhankelijk van de specificaties van uw PC moet u wellicht de BIOS instellingen aanpassen.

# **JLIP VIDEO CAPTURE VENSTERS**

# $8$  NE **INDEX VENSTER**

Indexbeelden worden in het **Index** venster als een album getoond.

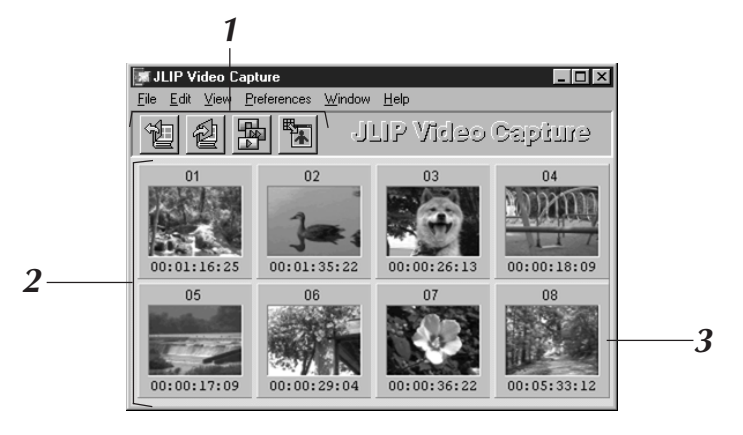

## **<sup>1</sup> Taakbalk**

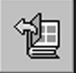

**Knop voor Openen** Voor het openen van een albumfile of beeldfile.

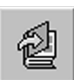

**Knop voor Opslaan Album** Voor het vastleggen van beelden van het **indexvenster** als een albumfile.

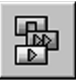

**Knop voor Bediening van DV** Voor het tonen van het **DV Controller** venster voor bediening van de aangesloten video bronapparatuur vanaf uw PC.

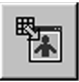

**Knop voor Bekijken van Beeld** Voor het openen van het **Image Viewer** venster en het tonen van het vastgelegde beeld met de volledige afmetingen.

## **<sup>2</sup> Indexdisplaygedeelte**

De vastgelegde beelden worden in dit gedeelte getoond.

## **<sup>3</sup> Indexbeeld**

Bevat het overzichtbeeld en de tijdcode van het vastgelegde beeld.

### **OPMERKING**

- De functie van iedere knop op de taakbalk is tevens beschikbaar met de menubalk.
- U kunt de taakbalk verwijderen door op **View** en **Toolbar** te klikken.

- Het **DV Controller** venster sluit automatisch wanneer een diavoorstelling gestart wordt of wanneer **Edit** (bewerken) — **Open Editor** of **Edit** — **Copy in Image Viewer** wordt geselecteerd.
- Wanneer u de **Forward/Reverse Frame Advance** (vooruit/achteruit frame voor frame weergave) knoppen gebruikt om een video bronapparaat aan te sturen die geen functie heeft om een scène frame voor frame af te spelen, zal het video bronapparaat voor een paar seconden in slow-motion afspelen en dan stoppen. Op sommige video bronapparaten zal de weergave van een volgend frame uit een serie mogelijk niet exact de juiste lengte hebben.
- Het **DV Controller** venster geeft mogelijk niet de correcte gebruikstoestand van het video bronapparaat weer wanneer u dat apparaat met een afstandsbediening bedient.

## **DV CONTROLLER (BEDIENING) VENSTER**

Kies **Window** (venster) — **DV Controller** in het **Index** venster om het **DV Controller** venster te openen. Dit venster wordt gebruikt om stilbeelden van een video bronapparaat vast te leggen (capture).

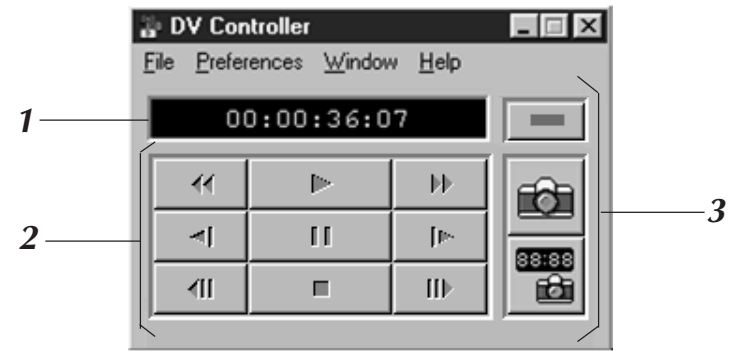

## **<sup>1</sup> Tellerindicator (Tijdcode)**

De tijdcode van het video bronapparaat wordt hier getoond.

## **<sup>2</sup> Bedieningsknoppen voor het Video bronapparaat**

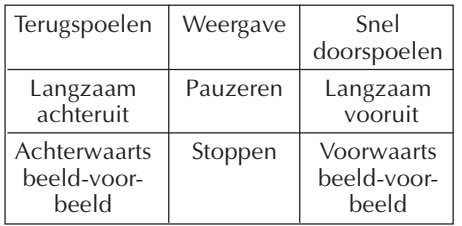

## **<sup>3</sup> Bedieningstoetsen**

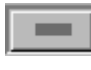

### **Spanningsknop**

Laat zien of het aangesloten video bronapparaat aan of uit staat. Aanzetten en uitzetten is soms niet mogelijk, afhankelijk van het videodeck dat is aangesloten.

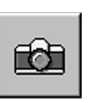

### **Knop voor Vastleggen**

Voor het vastleggen van het gewenste beeld.

### **Knop voor Automatisch Vastleggen**

Stuurt de weergave van het video bronapparaat en legt automatisch de door u ingestelde beelden vast.

- Gebruik alleen de bedieningsknoppen in het **DV Controller** venster om het video bronapparaat te bedienen. Als u het video bronapparaat met zijn eigen bedieningstoetsen bedient, kan de informatie in het **DV Controller** venster niet overeenkomen met de toestand van het video bronapparaat , of kan er zelfs een storing optreden in het JLIP Video Capture programma.
- Het DV **Controller venster** kan eruit zien alsof het video bronapparaat nog steeds bediend wordt terwijl in werkelijkheid de band al gestopt is aan het eind, of teruggespoeld is naar het begin. In dit geval dient u op de **Stop** knop in het **DV Controller** venster te klikken voor u een andere handeling uit gaat voeren.
- Als er een beeld is vastgelegd in de pauze of slow-motion functie, kan er wat ruis in het vastgelegde beeld zitten. In een dergelijk geval kunt u beter het gewenste beeld tijdens normale weergave vastleggen (capture).
- Als de gebruikte videoband beschadigd is, kunt u ook ruis ondervinden in het weergegeven beeld in het **DV Controller** venster.
- Tussen tijdcode 00:00:00:00 en 00:00:30:00 zoals aangegeven in het **DV Controller** venster, kan er geen beeld automatisch vastgelegd worden.
- Afhankelijk van de specificaties van uw PC of van het door u gebruikte video bronapparaat, is het mogelijk dat het **DV Controller** venster niet functioneert.

*10* NE **IMAGE VIEWER (BEKIJKEN VAN BEELD) VENSTER JLIP VIDEO CAPTURE VENSTERS (vervolg)**

Kies **Window** — **Image Viewer** in het **Index** venster om het **Image Viewer** venster te openen. Via dit venster kunt u beelden op volledig formaat bekijken en beelden in een album als een diavoorstelling laten zien.

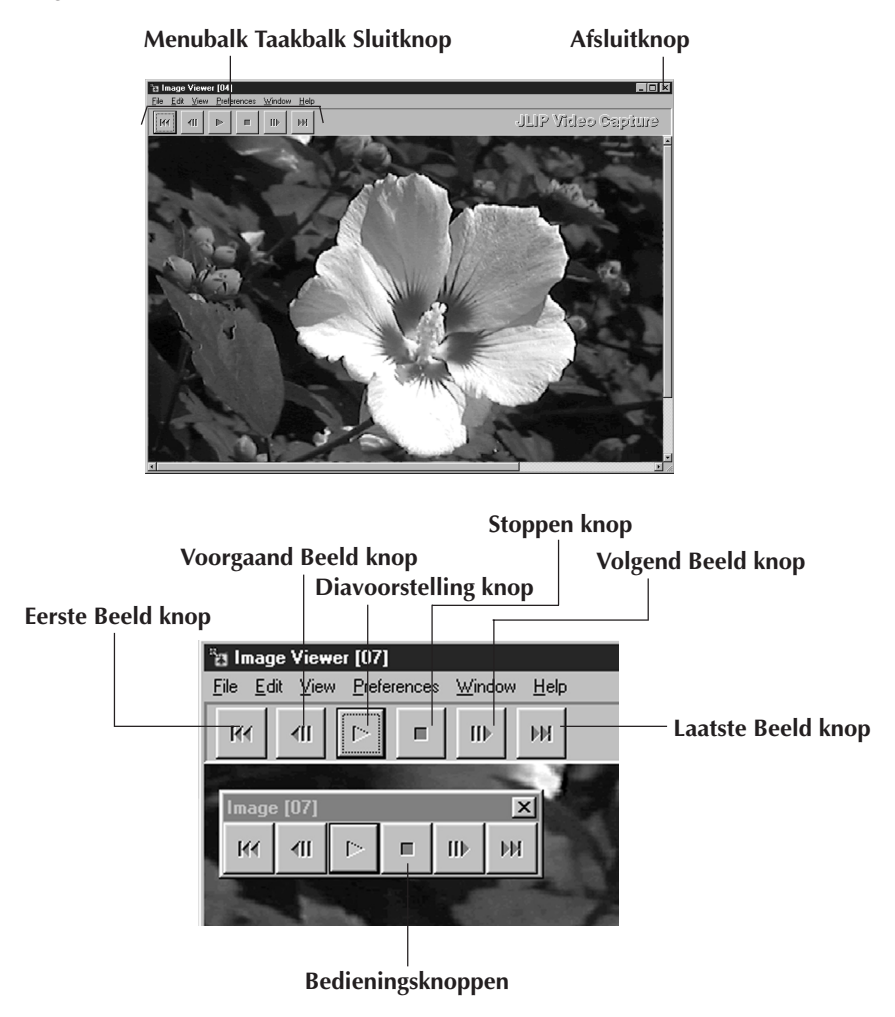

### **OPMERKING**

- De functie van iedere knop op de taakbalk is tevens beschikbaar met de menubalk.
- Door op de rechtertoets van de muis te klikken bij **Image Viewer**, zullen de functies van de toetsen van de taakbalk als een menuvenster worden getoond.
- Door op het **Window** menu en **Button** van het **Image Viewer** venster te klikken, zullen de bedieningsknoppen met de knoppen van de taakbalk verschijnen.
- U kunt de taakbalk verwijderen door op **View** en **Toolbar** te klikken.

# **INLEIDING VASTLEGGEN (CAPTURE) VAN BEELDEN**

Op deze bladzijde wordt het eenvoudig vastleggen van een beeld beschreven. Zie blz. 13 – 15 voor details.

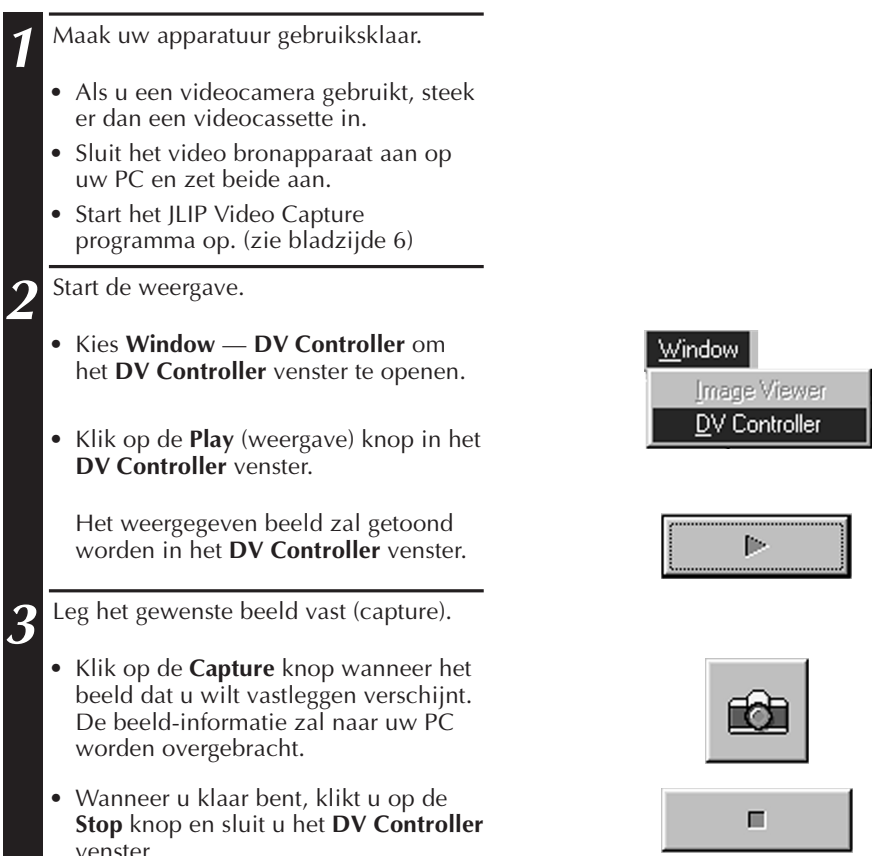

# **12** NE INLEIDING VASTLEGGEN (CAPTURE) VAN BEELDEN (vervolg)

![](_page_11_Figure_1.jpeg)

- Dubbel-klik het gewenste indexbeeld van het **Index** venster.
- Het beeld wordt in het Image Viewer venster getoond in de afmetingen waarmee het vastgelegd werd.
- Klik op de sluitknop van het **Image Viewer** venster om weer naar het Index venster terug te gaan.

**5** Sla het beeld op de harde schijf van uw PC op.

- Klik op het indexbeeldje in het **Index** venster om dit te selecteren en kies vervolgens **File** (bestand) — **Save Image As** (beeld opslaan als). Voor meer informatie dient u de Windows® 95 /98 handleiding of de handleiding van uw computer te raadplegen.
- Voer een naam voor het beeld in en klik op **Save**.

**6** U kunt er ook voor kiezen verscheidene beelden als een album op te slaan.

- Klik bij het **Index** venster op **File** en **Save Album As**.
- Voer een naam voor het album in en klik op **Save**.

**7** U kunt beelden op allerlei manieren bewerken en verwerken.

• U kunt een HTML album van beelden maken via het JLIP Video Capture programma. (zie bladzijde 30)

### **OPMERKING**

- De \ / : \* ? " < > l tekens kunnen niet worden gebruikt in bestandsnamen.
- U kunt het DVF, JPEG en Bitmap formaat voor het vastleggen kiezen. (Zie blz. 20 22.)

![](_page_11_Picture_16.jpeg)

![](_page_11_Picture_175.jpeg)

![](_page_11_Picture_176.jpeg)

# **GEAVANCEERDE FUNCTIES BIJ HET VASTLEGGEN VAN BEELDEN** NE*13*

## **GEÏMPORTEERD BEELD**

## **Squeeze/Cinema (samenpersen/bioscoop)**

U kunt kiezen tussen **Squeeze** en **Cinema** wanneer u een breedbeeld afbeelding (met een lengte-breedte verhouding van 16:9) aan een album wilt toevoegen.

![](_page_12_Picture_225.jpeg)

## **Beeldformaat instellingen**

![](_page_12_Picture_6.jpeg)

**1** Kies **Preferences** — **Imported Image** (open beeld) in het **Index** venster.

**2** Selecteer **Squeeze** of **Cinema** onder **Wide Image Format** (breedbeeld).

Save Image... Imported Image... Background Color... **2** Save Image | Image Viewer | Eackground Color | Imported Image Wide Image Format  $\sqrt{6}$  Squeez  $C$  Cinema  $\rightarrow$  40 Mask Colo C. White  $G$  Risck  $\overline{\overline{\text{ok}}}$  $Cancel$ **3**

Preferences

**3** Klik op **OK**.

## **Maskerkleur (zwart of wit)**

U kunt kiezen welke kleur er gebruikt zal worden voor het masker wanneer u beelden toe gaat voegen die niet de verhouding 4:3 hebben (en wanneer u niet **Squeeze** heeft gekozen onder **Wide Image Format**).

![](_page_12_Picture_13.jpeg)

![](_page_12_Picture_14.jpeg)

## **Maskerkleur voorkeur**

![](_page_12_Picture_16.jpeg)

**1** Kies **Preferences** — **Imported Image** in het **Index** venster.

**2** Kies vervolgens **Black** (zwart) of **White** (wit) onder **Mask Color** (maskerkleur).

![](_page_12_Picture_19.jpeg)

## **3** Klik op **OK**.

# **14 NE GEAVANCEERDE FUNCTIES BIJ HET VASTLEGGEN VAN BEELDEN (vervolg)**

## **AUTOMATISCH VASTLEGGEN**

U kunt beelden automatisch in overeenstemming met de door u gemaakte instellingen vastleggen.

Tussen tijdcode 00:00:00:00 en 00:00:30:00 zoals aangegeven, kan er geen beeld automatisch vastgelegd worden.

## **Instellen voor het Automatisch Vastleggen**

**1** Klik op de **Play** knop van het **DV Controller** venster.

![](_page_13_Picture_7.jpeg)

![](_page_13_Picture_8.jpeg)

![](_page_13_Picture_10.jpeg)

l.

## **LET OP**

- Het is mogelijk dat de vastgelegde beelden niet aan de instellingen voldoen vanwege de specificaties van de computer of de gebruiksomstandigheden.
- Tijdens het automatisch vastleggen mag u het venster niet verplaatsen, het formaat van het venster niet veranderen, de balk voor het verplaatsen niet gebruiken en het menu voor bedieningen niet gebruiken. Het is mogelijk dat de vastlegde beelden soms niet aan de instellingen voldoen.
- De vastgelegde beelden voldoen soms niet aan de instellingen vanwege een beschadigde DV cassette.
- De functie voor het automatisch vastleggen werkt mogelijk onjuist met DV cassettes waarop lege gedeelten zijn.

## **Invoeren van de Tijdcode**

Het beeld dat met de ingestelde tijdcode overeenkomt wordt vastgelegd. U kunt zo gemakkelijk een bepaald beeld vastleggen wanneer u de tijd van het beeld weet.

![](_page_13_Figure_18.jpeg)

## **Interval**

U kunt om de zoveel tijd beelden laten vastleggen. Deze functie is bijvoorbeeld nuttig wanneer u de inhoud van een band wilt samenvatten, of wanneer u via een diavoorstelling de band als een intervalfilm wilt bekijken (bijv. het openen van een bloem).

![](_page_14_Figure_3.jpeg)

- Het automatisch vastleggen stopt wanneer het aantal beelden in het **Index** venster 99 bereikt of de videoband afgelopen is.
- Deze functie zal niet werken als er geen tijdcode op de band staat, of wanneer de opgenomen tijd korter is dan 1 minuut.

# *16* NE **DIAVOORSTELLING**

## **Instellen voor Diavoorstelling**

U kunt de tijd voor het achtereenvolgend tonen van de beelden instellen.

![](_page_15_Figure_4.jpeg)

![](_page_15_Picture_169.jpeg)

## **Diavoorstelling**

U kunt de beelden van het **Index** venster als een diavoorstelling bekijken.

- **1** Klik op de **Slide Show** knop van het **Image Viewer** venster. Of klik op **View** en **Slide Show**.
	- De diavoorstelling start.
- 2 Voor het stoppen van de diavoorstelling<br>moet u.cn het beeld klikken dat met de moet u op het beeld klikken dat met de diavoorstelling wordt getoond. Of klik op **Stop** van het **Image Viewer** venster.
	- De diavoorstelling stopt automatisch wanneer u de bediening met het menu of de knop uitvoert.

### **OPMERKING**

• U kunt de diavoorstelling bedienen met het menu dat wordt getoond als u met de rechtermuistoets op het **Image Viewer** venster klikt.

![](_page_15_Figure_14.jpeg)

## **BEELDCORRECTIE**

![](_page_16_Figure_1.jpeg)

## **KIEZEN VAN HET DISPLAYFORMAAT**

U kunt het normale en het volledige formaat voor het tonen van een beeld kiezen.

- **1** Klik op **View** en kies **Size** en klik op **Full Screen** van het **Image Viewer** venster wanneer u het volledige displayformaat wilt.
	- Klik op **View** en kies **Size** maar klik op **Normal** wanneer u het normale formaat wilt gebruiken.

![](_page_16_Picture_133.jpeg)

NE*17*

### **LET OP**

• Indien de monitor van uw computer 640 x 480 pixels heeft, zal **Full Screen** niet kunnen worden gekozen.

## **BEELDEN BEKIJKEN (vervolg)**

# **UITERLIJK VAN DE IMAGE VIEWER**

U kunt de lijst (de rand rond het venster en de menubalk) en de taakbalk in het **Image Viewer** venster aan- en uitzetten.

## **Wissen van de lijst**

![](_page_17_Picture_4.jpeg)

**1** Klik op **View** en **Border** van het **Image Viewer** venster. De lijst en de menubalk zullen nu verdwijnen.

• U kunt de weergave van de lijst aan of uit zetten door in het Image Viewer venster op de rechter muisknop te drukken en het View menu te gebruiken.

![](_page_17_Picture_7.jpeg)

## **Wissen van de Toolbar**

- **1** Klik op **View** en **Toolbar** van het **Image Viewer** venster. De **Bedieningsknoppen** verdwijnen en het taakvenster met de knoppen van de taakbalk zal nu verschijnen.
	- Voer deze stap opnieuw uit om de taakbalk weer terug te krijgen.
	- U kunt de weergave van de lijst ook aan of uit zetten door in het Image Viewer venster op de rechter muisknop te drukken en het View menu te gebruiken.
	- U kunt ook **Window Button** kiezen in het **Image Viewer** venster om het venster met de taakbalk-knoppen te laten verschijnen.

![](_page_17_Picture_148.jpeg)

# **KIEZEN VAN EEN ACHTERGRONDKLEUR** NE 19

U kunt de achtergrondkleur voor het **Index** venster kiezen.

![](_page_18_Picture_3.jpeg)

**1** Klik op **Preferences** en **Background Color** van het **Index** of het **Image Viewer** venster.

2 Kies de gewenste achtergrondkleur.<br>**3** Klik op de **OK** knop.

**3** Klik op de **OK** knop.

![](_page_18_Picture_60.jpeg)

Preferences Save Image... Imported Image... Background Color..

# *20* NE **VERANDEREN VAN HET BEELDFORMAAT**

 $\overline{\mathbf{v}}$ 

U kunt indexbeelden gescheiden opslaan. U moet het beeldformaat voor het opslaan in overeenstemming met JPEG, BMP of DVF stellen.

## **Instellen voor JPEG formaat**

JPEG beelden worden met een hoge compressieverhouding opgeslagen en u kunt dit soort beelden bijvoorbeeld voor homepages voor het Internet gebruiken.

![](_page_19_Figure_5.jpeg)

### **OPMERKING**

- Door de **JPEG Quality** schuif naar rechts te bewegen verlaagt u de mate waarin het beeldbestand gecomprimeerd wordt, waardoor aan de ene kant de bewaarde beeldkwaliteit verbetert, maar aan de andere kant het bestand groter wordt. Door de **JPEG Quality** schuif naar links te bewegen, verhoogt u de mate waarin het bestand gecomprimeerd wordt, waardoor weliswaar het bestand kleiner wordt, maar ook de beeldkwaliteit afneemt.
- Door deze compressietechnieken kunt meer beelden opslaan op uw diskette, harde schijf enz.

 $C$  DVE

 $C$  80(106) $x60$ 

 $C<sub>2</sub>$ 

Preview

Cancel

## **Instellen voor BMP formaat**

BMP beelden worden met het standaardformaat voor Windows® opgeslagen en u kunt dit soort beelden voor diverse software-programma's gebruiken.

![](_page_20_Figure_3.jpeg)

van een beeld uit. (Zie blz. 12 en 23.)

### $22 \times 10^{12}$ **GESCHEIDEN OPSLAAN VAN BEELDEN (vervol**

## **Instellen voor DVF formaat**

DVF is het momentopname-formaat voor digitale film. Voor het DVF formaat wordt het vastgelegde beeld opgeslagen zonder de data te veranderen.

![](_page_21_Picture_3.jpeg)

**1** Klik op **Preferences** en **Save Image** van het **Index** of **Image Viewer** venster.

**2** Klik op de **DVF** knop in **Image Format**.

**3** Klik op de **OK** knop.

**4** Voer de handelingen voor het opslaan<br>**4** van een beeld uit (Zie blz 12 en 23 ) van een beeld uit. (Zie blz.12 en 23.)

![](_page_21_Picture_78.jpeg)

Save Image... Imported Image... Background Color...

![](_page_21_Picture_79.jpeg)

# **OPSLAAN VAN EEN BEELD** NE*23* **OPSLAAN VAN INDEXBEELD**

U kunt een indexbeeld gescheiden, dus niet als een album, opslaan. Maak de instellingen voor het beeldformaat en uw voorkeuren die hiervoor werden beschreven voor het opslaan. (Zie blz 20 – 22)

- **1** Klik op het gewenste indexbeeld van het **Index** venster.
	- Voor het kiezen van meerdere indexbeelden, moet u de Ctrl toets van het toetsenbord indrukken en dan op ieder op te opslaan indexbeeld klikken.
	- U kunt meerdere indexbeelden op een rij selecteren door het eerste indexbeeld uit de reeks aan te klikken en vervolgens de Shift-toets ingedrukt te houden terwijl u het laatste indexbeeld uit de reeks die u wilt opslaan aanklikt om ook alle tussenliggende indexbeelden te selecteren en op te slaan.

![](_page_22_Picture_5.jpeg)

![](_page_22_Picture_122.jpeg)

### **2** Klik op **File** en **Save Image As**.

**3** Voer een bestandnaam in en klik op de **Save** knop.

• Wanneer u op de **Yes** knop voor **"Save all Images with this default name?"** klikt, zal de basisnaam worden gebruikt en een serienummer worden toegevoegd.

![](_page_23_Picture_0.jpeg)

## **OPSLAAN VAN EEN BEELD (vervolg)**

## **OPSLAAN VAN BEELDEN IN IMAGE VIEWER VENSTER**

![](_page_23_Picture_155.jpeg)

**1** Klik op **File** en **Save Image As** van het **Image Viewer** venster.

**2** Voer een bestandnaam in en klik op de **Save** knop.

![](_page_23_Picture_156.jpeg)

## **TOEVOEGEN VAN BEELDBESTANDEN AAN HET INDEX VENSTER**

U kunt een beeldbestand van het BMP, JPEG of DVF formaat aan het **Index** venster toevoegen.

• Zie bladzijde 11 voor het direct toevoegen van beelden aan het **Index** venster van een video bronapparaat.

![](_page_23_Picture_157.jpeg)

### **OPMERKING**

- U kunt een beeldbestand aan het **Index** venster toevoegen vanaf folders of de explorer met de drag &
- De tijdcode wordt niet getoond bij het toevoegen van beelden van JPEG of Bitmap formaat aan het **Index** venster.
- Een JPEG of Bitmap beeld van wat voor een formaat dan ook, zal naar 720 x 480 (NTSC\*1) of 720 x 576 (PAL\*2) pixels worden veranderd wanneer u het aan een **Index** venster toevoegt.
- Het beeld met een breedte-lengte verhouding anders dan 4:3 zal naar de 4:3 verhouding worden omgezet bij het toevoegen aan het **Index** venster of het opslaan.
- \*1: NTSC (National Television System Committee) is een videosysteem dat hoofdzakelijk gebruikt wordt
- \*2: PAL (Phase Alternation by Line) is een videosysteem dat hoofdzakelijk in West Europa en Azië wordt gebruikt.

# **WISSEN VAN EEN INDEXBEELD**

## **OPSLAAN ALS ALBUM**

U kunt het **Index** venster als een album opslaan.

**1** Klik op de **Save Album** knop van de taakbalk in het **Index** venster.

**2** Voer de gewenste bestandnaam in en klik op **Save**.

• Klik op **Save Album** om enn gewÿzigd album op teslann.

![](_page_24_Picture_7.jpeg)

# **KOPIËREN VAN INDEXBEELDEN**

U kunt het indexbeeld in hetzelfde **Index** venster kopiëren.

![](_page_24_Picture_106.jpeg)

**1** Klik op het indexbeeld dat u wilt kopiëren.

2 Houd de control toets van het<br>toetsenbord ingedrukt, klik en houd de linkermuistoets op het te kopiëren indexbeeld, en sleep het dan naar de gewenste positie.

![](_page_24_Picture_13.jpeg)

# **26** NE **WISSEN VAN EEN INDEXBEELD**

# **VERANDEREN VAN EEN ALBUM**

U kunt een indexbeeld van het **Index** venster wissen.

![](_page_25_Figure_3.jpeg)

![](_page_25_Picture_4.jpeg)

![](_page_25_Picture_149.jpeg)

No

Edit

## **VERPLAATSEN VAN INDEXBEELDEN**

U kunt een indexbeeld in het **Index** venster verplaatsen.

![](_page_25_Picture_150.jpeg)

**1** Klik op het indexbeeld dat u wilt verplaatsen.

**2** Klik en houd de linkermuistoets op het te verplaatsen indexbeeld, en sleep het dan naar de gewenste positie.

![](_page_25_Picture_11.jpeg)

# **TOEVOEGEN VAN BEELDEN AAN EEN ALBUM** NE*27*

## **TOEVOEGEN VAN BEELDEN AAN EEN ALBUM**

U kunt beelden toevoegen aan een album door ze vast te leggen vanaf een video bronapparaat of door ze te importeren vanaf de harde schijf van uw PC (JPEG/Bitmap/DVF).

![](_page_26_Picture_3.jpeg)

### **1 Vastleggen van beelden vanaf een video bronapparaat...**

Open het album waaraan u beelden wilt toevoegen en leg vervolgens de gewenste beelden vast (zie bladzijde 11, 14, 15).

### **Importeren van beelden vanaf de harde schijf van uw PC...**

Sleep de gewenste beeldbestanden naar het **Index** venster. Elk bestand wordt toegevoegd aan het eind van de index.

### **OPMERKING**

- Wanneer u een JPEG of Bitmap beeldbestand toevoegt aan het **Index** venster, zal er geen tijdcode getoond worden.
- Wanneer u een JPEG of Bitmap beeld toevoegt aan het Indexvenster, zal dit automatisch op een formaat van 720 x 480 (NTSC) of 720 x 576 (PAL) beeldpunten worden gebracht.

![](_page_26_Picture_11.jpeg)

# **KOPIËREN VAN BEELD NAAR CLIPBOARD**

Het beeld dat in het **Image Viewer** venster wordt getoond kan naar het clipboard worden gekopieerd waar de beelddata tijdelijk worden opgeslagen.

### **1** Klik op **Edit** en **Copy**.

• U kunt ook op de control toets van het toetsenbord en de C-toets drukken.

![](_page_27_Figure_4.jpeg)

*28* NE **KOPIËRËN VAN BEELDEN**

### **OPMERKINGEN**

• De beelddata worden vastgesteld met 640 x 480 beeldpunten voor de normale functie en 848 x 480 beeldpunten voor de breedbeeldfunctie naar het Clipboard gekopieerd.

## **PLAKKEN VAN BEELD VAN KLEMBORD**

Het in het klembord opgeslagen beeld kan in een ander programma worden geplakt.

- **1** Druk op Ctrl-V in het gewenste programma (bijvoorbeeld om het beeld te bewerken) om het beeld van het klembord in het programma te plakken.
	- Zie de gebruiksaanwijzing van de betreffende software voor details.

### **OPMERKING**

- Deze functie werkt mogelijk niet indien er veel geheugen voor het tonen van veel beelden wordt gebruikt.
- De beelddata die in het klembord worden gekopieerd, krijgen met de normale opnamefunctie 640 x 480 pixels en met de breedbeeldfunctie 848 x 480 beeldpunten.
- Sluit JLIP Video Capture (MultiMediaNavigator) na het starten van het programma voor het bewerken van beelden. Indien beide programma's namelijk tegelijk zijn geopend, wordt veel geheugen gebruikt waardoor de werking van de computer mogelijk onjuist is.

# **MONTEREN VAN EEN BEELD**

U kunt de software voor het monteren of bewerken van beelden starten. De software moet natuurlijk wel reeds op uw computer zijn geïnstalleerd.

![](_page_28_Figure_2.jpeg)

**1** Klik op **Edit** en **Open Editor** van het **Image Viewer** venster.

![](_page_28_Figure_4.jpeg)

- Zie de gebruiksaanwijzing van de software die u gebruikt voor details.
- De laatst geïnstalleerde software start wanneer u **Open Editor** kiest. Raadpleeg de **Help**functie van Windows® wanneer u een koppeling wilt maken naar een ander beeldbewerkingsprogramma.
- Deze functie werkt met de functie voor het verbinden. Het is, afhankelijk van de instellingen van uw computer, mogelijk dat een ander programma start.
- Kies de bestandsopmaak die u wilt gaan gebruiken via **Preferences Save Image**.
- Indien DVF is gekozen, zal deze functie niet werken. U moet voor het gebruik van deze functie **JPEG** of **Bitmap** kiezen met **Save Image**.
- Sluit JLIP Video Capture (MultiMediaNavigator) na het starten van het programma voor het bewerken van beelden. Indien beide programma's namelijk tegelijk zijn geopend, wordt veel geheugen gebruikt waardoor de werking van de computer mogelijk onjuist is.

U kunt de beelden voor het HTML formaat in het **Index** venster opslaan. Een beeld voor het HTML formaat kan met software voor het Internet worden gebruikt.

## **BEELDEN OPSLAAN VOOR GEBRUIK MET HTML BESTANDEN**

- - **1** Kies de beelden die u wilt opslaan van het **Index** venster. (Zie blz. 23.)
	- Indien u geen indexbeelden kiest, zullen alle indexbeelden als een HTML album worden opgeslagen.
- **2** Klik op **File** en **Make HTML Album**.

**3** Voer een naam voor het HTML bestand in en klik op de **Save** knop.

**4** Voer de titel voor het HTML album in het **Title Input** kolom in en klik op de **OK** knop.

• Een HTML bestand en folder met individuele beeldbestanden wordt nu opgeslagen. De naam voor het HTML bestand en de folder is hetzelfde.

![](_page_29_Picture_158.jpeg)

### **LET OP**

- Het JPEG formaat en de 75 kwaliteit werden gebruikt voor de beelden die voor het HTML album zijn opgeslagen.
- De achtergrondkleur voor het HTML album is hetzelfde als de kleur die voor het **Index** venster met **Default** of **User Defined** is ingesteld.
- Met JLIP Video Capture kunt u geen HTML album openen.
- Bij het verplaatsen van het HTML bestand en de folder moet u deze tezamen verplaatsen. De relatieve verhouding wordt anders verstoord.

## **BEKIJKEN VAN HET HTML ALBUM**

- **1** Kies **File** (bestand) **Open HTML Album** om het HTML album in een internet bladerprogramma (browser) te openen.
- U kunt het HTML album voor uw homepage gebruiken.

# **OPLOSSEN VAN PR**

**Het aangesloten video bronapparaat kan niet worden gedetecteerd. De COM poort kan niet ingesteld worden.**

![](_page_30_Picture_164.jpeg)

![](_page_30_Picture_165.jpeg)

verbonden.

- Als het video bronapparaat nog steeds niet gedetecteerd is, zelfs niet nadat u twee of drie keer op **Scan** (aftasten) heeft geklikt, kunt u proberen om uw PC en het video bronapparaat uit te zetten. Controleer de aansluitingen en zet ze dan weer aan.
- Controleer of het **JLIP Devices** venster naar behoren functioneert nadat u op **Scan** heeft geklikt.
- Als u een ingebouwde modem of IrDA infrarood communicatie heeft, kan de RS-232C COM poort bezet zijn. In dit geval dient u via een druk op de rechterknop van de muis **My Computer** (Mijn computer) te kiezen en vervolgens **Properties** (eigenschappen) — **System Properties** — **Device Manager**. Klik op **Ports (COM & LPT)** om te kijken welke poort er nog beschikbaar is. Als alle COM poorten bezet zijn, kunt u de COM poort die gebruikt wordt door de modem of de IrDA driver (besturingssoftware) op **Invalid** zetten (uitschakelen).
- Als er een USB of Digitale Stilbeeld Camera driver op uw PC geïnstalleerd is, is het mogelijk dat de RS-232C poort in het geheel niet functioneert.
- Afhankelijk van de specificaties van uw PC moet u wellicht de BIOS instellingen aanpassen.

# **OPLOSSEN VAN PROBLEMEN (vervolg)**

![](_page_31_Picture_160.jpeg)

### **OPMERKING**

Wanneer u een draagbare computer gebruikt kan de bediening worden onderbroken door een waarschuwing wanneer de accu bijna leeg is.

- Als er software in de **Start**-folder staat die de toestand van de accu bijhoudt ... Sluit het programma af of verwijder de icoon voor dit programma uit de **Start**-folder en start uw PC weer op.
- Als u de beheersfuncties voor het stroomverbruik van uw PC gebruikt... Klik de rechter muisknop en kies **Mijn Computer**, en dan **Eigenschappen — Systeem Eigenschappen — Apparatenbeheer — systeemapparaten — Ondersteuning Beheer Stroomvoorziening**. Volg de voor u geldende procedure hieronder. Voor Windows® 95, klikt u op **Instellingen** en deselecteert u **Inschakelen Ondersteuning Beheer Stroomvoorziening** (het afvinkteken ( $\sqrt{ }$ ) ernaast verdwijnt). Voor Windows® 98 selecteert u **Uitschakelen in deze Configuratie** (ernaast zal een afvinkteken  $(\sqrt{})$  verschijnen).

# **JLIP VIDEO PRODUCER PROGRAMMA GEDEELTE**

De laatste informatie (in het Engels) aangaande het bijgeleverde software-programma kunt u vinden op onze World Wide Web Server. http://www.jvc-victor.co.jp/english/index-e.html

# *34* NE **OPSTARTEN EN AFSLUITEN VAN DE JLIP VIDEO PRODUCER**

![](_page_33_Picture_1.jpeg)

## **Opstarten van de JLIP Video Producer**

- **1** Sluit het video bronapparaat aan op de PC met de JLIP verbindingskabel en zet vervolgens het video bronapparaat aan.
- **2** Zet uw PC aan en laat Windows® opstarten.
- **3** Klik op **Start** op de taakbalk.
	- •Het **Program** menu vershÿut op het scherm.
- **4** Breng de cursorpijl met de muis naar **JLIP VIDEO PRODUCER** en klik dit aan om het programma te laten opstarten.
	- •Het JLIP Video Producer programma zal nu opstarten.

### **OPMERKINGEN:**

- Stop alle andere software applicaties alvorens de JLIP Video Producer op te starten.
- Onderbreek alle software applicaties die na vaste tussentijden of op vastgelegde tijdstippen starten. (Dit omvat onder andere screen savers, e-mail software, communicatie software,
	- viruscontroleprogramma's en schedulers.)
- Annuleer netwerkinstellingen voor printers of folders op harde schijven die op de PC zijn aangesloten of erin zijn ingebouwd, en die deel uitmaken van een netwerk.
- De aansluitkabel van de PC niet aansluiten of loskoppelen, en de videoapparatuur niet uitschakelen terwijl Video Producer wordt gebruikt. Dit kan namelijk foutieve werking van de PC veroorzaken.

## **Afsluiten van de JLIP Video Producer**

**1** Selecteer **File** — **Exit** (Verlaten) in het **JLIP Video Producer** venster. Wanneer het bevestigingsscherm verschijnt, klikt u op **Yes**.

![](_page_33_Picture_173.jpeg)

NE*35*

![](_page_34_Picture_115.jpeg)

![](_page_34_Picture_116.jpeg)

## **Initialiseren van JLIP apparaten**

- **1** Selecteer **Preferences** (Voorkeuren) **JLIP Devices** (JLIP apparaten). Selecteer de seriële poort waarop het apparaat is aangesloten en klik op **Scan** .
- **2** Selecteer het te gebruiken weergaveapparaat (Player) door het aan te klikken in de apparatenlijst en klik dan op **Select** .
	- •De bediening in stap **2** is niet nodig indien er slechts één speler is aangesloten.
- **3** Selecteer het te gebruiken opnamedeck (Recorder) door het aan te klikken in de apparatenlijst en klik dan op **Select** .
	- •Selecteer **Use Edit Terminal** op het scherm bij gebruik van een JVC videodeck dat een

afstandsbedieningspauze-aansluiting heeft maar geen JLIP aansluiting, of bij gebruik van een deck van een andere fabrikant.

**4** Klik op **OK** .

# *36* NE **KNOPPEN EN VENSTERS VAN DE JLIP VIDEO PRODUCER**

# **JLIP VIDEO PRODUCER VENSTER**

![](_page_35_Picture_86.jpeg)

# **BEDIENINGSPANEEL**

![](_page_35_Figure_4.jpeg)

### 1 **Belichtingseffectknoppen (P.AE/Effect)**

- Hiermee kiest u een van de 5 belichtingseffecten voor een scène.
- Druk op de **EC** (Effect Clear) knop om het gekozen effect te annuleren.

### 2 **Fade/Wipe-effectknoppen**

- Hiermee kiest u een van de 7 beeldwipeeffecten of 10 Fade/Wipe-effecten voor een scène-overgang.
- Druk op de **TC** (Transition Clear) knop om het gekozen effect te annuleren.

### 3 **Verstreken tijdsaanduiding**

• Hier wordt de totale verstreken tijd weergegeven van alle geprogrammeerde scènes.

### 4 **Knop voor openen van het bedieningspaneelvenster**

- Geeft het bedieningspaneel weer.
- Kan ook worden weergegeven door het menu **Window** — **Controller** te selecteren.

### 5 **Programmalijst**

- De volgende informatie over de instellingen wordt weergegeven in volgorde van links naar rechts: Scènenummer, IN-punt, Belichtingseffect (P.AE/ Effect), UIT-punt, Fade/Wipe Effect, Tijdsduur op bandteller, en Opmerkingen.
- U kunt maximaal 99 programma's of scènes met in/uit-punten per bestand vastleggen.

### 6 **ID-nummer**

- Hier verschijnt het identificatienummer van het video bronapparaat.
- Klik op een ID-nummer om het **JLIP Devices** dialoogvenster weer te geven, en ook wanneer u de seriële poort wilt veranderen of JLIP apparaten wilt scannen.

### 7 **Montage-indicator**

- •Tijdens normale bediening brandt de indicator van het gebruikte deck in groen.
- Tijdens monteren, branden de indicators van beide decks (Weergavedeck: Groen, Opnamedeck: Rood) en ook een pijl brandt.
- Terwijl de opname op het opnamedeck werkelijk aan de gang is, brandt de indicator van het opnamedeck tussen het In-punt en Uit-punt in rood.
- U kunt het te bedienen deck kiezen door op een van beide decks te klikken.

### 8 **Venster voor bandteller**

• Hier wordt de huidige bandpositie weergegeven.

### **Bijvoorbeeld:**

00: 01: 45: 10

- (uren: minuten: seconden: beelden)
- De teller van de digitale camera gebruikt een drop-frame systeem.

NE*37*

### 9 **Sluitknop**

• Sluit het bedieningspaneelvenster.

### 0 **Montageknoppen**

![](_page_36_Picture_31.jpeg)

### **A. Knop voor montagepauze**

- Het weergaveapparaat wordt in de pauzestand gezet gedurende de Synchro Edit terugspoeltijd die reeds in het **Options** dialoogvenster (zie blz. 52) werd ingesteld.
- Deze toets wordt gebruikt voor videorecorders die niet geschikt zijn voor dit montagesysteem en voor handmatig monteren.
- Deze toets kan niet worden geklikt wanneer de tellerstand minder is dan 00:00:30:00.
- Deze toets kan niet geklikt worden wanneer het weergaveapparaat niet in de pauzestand staat.
- **B. Knop voor gesynchroniseerd monteren (Synchro Edit)**
- Door op deze knop te klikken wanneer de weergavepauzestand bij het In-punt op het opnameapparaat en weergaveapparaat is tot stand gebracht, wordt de band in beide decks over de vooraf ingestelde lengte teruggespoeld en wordt de eerste bediening uitgevoerd.
- Aangezien er geen Uit-punt is vastgelegd, wordt de Synchro Edit functie gestopt door middel van **Stop**.
- Deze toets kan niet worden geklikt wanneer de tellerstand minder is dan 00:00:30:00.
- Deze knop kan niet geklikt worden wanneer het weergaveapparaat niet in de pauzestand staat.
- **C. Weergaveapparaat (Player)/ Opnameapparaat (Recorder) keuzeknop**
- Hiermee kunt u het te bedienen deck kiezen. Het weergaveapparaat wordt altijd automatisch geselecteerd indien er geen opnameapparaat op de JLIP is aangesloten.
- Deze knop kan niet geklikt worden wanneer er geen JLIP opnameapparaat is aangesloten.

# $38$ <sub>NE</sub> KNOPPEN EN VENSTERS VAN DE JLIP VIDEO PRODUCER (vervolg)

## ! **Jog/Shuttle**

### **Knoppen voor Jog/Shuttle bedieningen**

Klik op deze knoppen om Jog/Shuttle bedieningen uit te voeren.

![](_page_37_Picture_4.jpeg)

**Jog-keuzeknop** De Jog-functie is geselecteerd wanneer de binnenste ring verlicht is.

### **Shuttle-keuzeknop**

De Shuttle-functie is geselecteerd wanneer de buitenste ring verlicht is.

### **Jog-lampje (Binnenste lampje)/Jogdraaiknop**

- De Jog-functie wordt geselecteerd door met de muis op het Jog-lampje te klikken om het te doen branden.
- U kunt beeld voor beeld teruggaan of vooruitgaan door met de muis op het linker pijltje (teruggaan) of het rechter pijltje (vooruitgaan) te klikken.
- In deze stand kunt u het deck bedienen door middel van de cijfertoetsen.

### **Shuttle-lampje (Buitenste ring)/Shuttle ring**

- De Shuttle-functie wordt geselecteerd door met de muis op het Shuttle-lampje te klikken om het te doen branden.
- Klik op het linker (achterwaarts) of rechter pijltje (voorwaarts) voor vertraagde weergave, normale weergave en versnelde voorwaartse weergave.
- In deze stand kunt u het deck bedienen door middel van de cijfertoetsen.

### **Hoe het tien-toetsenbord op de PC werkt voor Jog/Shuttle <Jog-functie geselecteerd>**

- [2]: Weergave
- [4]: Beeld voor beeld teruggaan
- [6]: Beeld voor beeld vooruitgaan
- [8]: Jog/Shuttle selecteren en pauzeren
- [•]: Stoppen

### **<Shuttle-functie geselecteerd>**

- [2]: Weergave
- [4]: Terugspoelsnelheid één stap verhogen of vooruitspoelsnelheid één stap verlagen
- [6]: Vooruitspoelsnelheid één stap verhogen of terugspoelsnelheid één stap verlagen
- [8]: Jog/Shuttle selecteren en pauzeren
- [•]: Stoppen

### @ **Knoppen voor bandbediening**

- Deze knoppen bedienen zowel de videocamera als de videorecorder.
- Voor vertraagde weergave, klik op **Pause** en daarna op **Slow**.
- Voor beeld voor beeld vooruitgaan, klik op **Pause** en daarna op **Frame Advance**.
- Een sluitdeksel is op de **Record** knop bevestigd. Om deze knop te kunnen gebruiken, moet u op dit deksel klikken om het te openen.

![](_page_37_Picture_33.jpeg)

- **A. Opnemen (Record)**
- **B. Beeld-voor-beeld achteruit (Reverse Frame Advance)**
- **C. Pauzeren (Pause)**
- **D. Beeld-voor-beeld vooruit (Forward Frame Advance)**
- **E. Voorwaartse vertraagde weergave (Forward Slow)**
- **F. Stoppen (Stop)**
- **G. Snel vooruitspoelen/Snel voorwaarts zoeken**
- **H. Normale weergave**
- **I. Terugspoelen/Achterwaarts zoeken**
- **J. Band uitwerpen**
- **K. Achterwaartse vertraagde weergave (Reverse Slow)**

### **B** Review knop

- Deze knop geeft de band in de videorecorder weer na het monteren. Na een Synchro Edit montage wordt slechts één programma weergegeven. Na Auto Edit montage worden alle programma's weergegeven.
- Deze knop werkt niet wanneer de videorecorder niet op de JLIP is aangesloten.
- Indien er geen enkele Auto Edit montage werd uitgevoerd sinds het opstarten, kan deze knop niet worden geklikt.

# NE*39*

### **1** Preview knop

- Om de video weer te geven vanaf het gespecificeerde In-punt tot aan het gespecificeerde Uit-punt van een programma.
- Wanneer u op deze knop klikt, zal er niet worden opgenomen.
- De PC zendt een toon uit wanneer de applicatie wordt gestart en uitgevoerd.
- Bij gebruik van een camera die voorzien is van overgangsfuncties zoals "wipe", zal het gedeelte vóór het In-punt en na het Uit-punt gemaskerd zijn. Zo kunt u de montagepunten nauwkeuriger bepalen. (Deze bediening is niet mogelijk met sommige modellen.)
- Deze knop kan niet worden geklikt wanneer er verschillende scènes geselecteerd zijn.

### % **Goto (ga-naar) knop**

- Wanneer u op deze knop klikt, vindt het deck automatisch de tijdcode die in de programmalijst is gespecificeerd (Inpunt) en wordt dan in de weergavepauzestand gezet.
- Alleen het weergaveapparaat kan worden bediend.

### ^ **Knop voor automatisch monteren (Auto Edit)**

- Een sluitdeksel is gewoonlijk op deze knop bevestigd. Klik eerst op het deksel om het te openen, en klik daarna op deze knop.
- Het monteren start automatisch zodra de videorecorder is aangesloten en in de pauzestand is gezet.

# & **Knoppen voor programmawijzigingen** Indien u, na het kiezen van een scène-

nummer met de Programmakeuzeknoppen, nauwkeurige wijzigingen in het betreffende programma wilt aanbrengen, kunt u met deze knoppen het In-punt en Uit-punt specificeren. Gebruik de **Trim+/–** knoppen om verschillende nauwkeurige wijzigingen aan te brengen.

![](_page_38_Figure_15.jpeg)

### **A. In-punt knop (In Point)**

- Met deze knop selecteert u de tijdcode voor het In-punt dat dan in rood wordt weergegeven.
- U kunt de tijdcode voor het In-punt nauwkeurig wijzigen met **Trim+/–**.
- Wanneer u eerst op deze knop en dan op **Goto** klikt, spoort het deck automatisch het In-punt op en blijft daar in de weergavepauzestand staan.
- Deze knop kan niet worden geklikt wanneer er verschillende scènes geselecteerd zijn.

### **B. Uit-punt knop (Out Point)**

- Met deze knop selecteert u de tijdcode voor het Uit-punt dat dan in rood wordt weergegeven.
- U kunt de tijdcode voor het Uit-punt nauwkeurig wijzigen met **Trim+/–**.
- Deze knop kan niet worden geklikt wanneer er verschillende scènes geselecteerd zijn.

### **C. Trim knoppen**

Gebruik deze knoppen voor het nauwkeurig wijzigen van de tijdcodes van het In-punt en Uit-punt die voor het programma gespecificeerd werden.

- **Trim+:** Vermeerdert de tijdgegevens met één beeld.
- **Trim–:** Vermindert de tijdgegevens met één beeld.
- Deze knop kan niet geklikt worden indien het In-punt of Uit-punt niet geselecteerd is.

### **D. Knop voor wijzigen van monteerpunten**

Met deze knop kunt u nauwkeurige wijzigingen aanbrengen in een scène uit de momenteel gekozen programmalijst.

- U kunt ook het **Modify Edit Points** dialoogvenster openen en het In-punt, het Uit-punt, het verwisselen van de band en memo nauwkeurig instellen.
- Het **Modify Edit Points** dialoogvenster kan ook worden geopend door tweemaal op het scène-nummer te klikken.
- Deze knop kan niet worden geklikt wanneer er verschillende scènes geselecteerd zijn.

### $40<sub>NE</sub>$ **KNOPPEN EN VENSTERS VAN DE JLIP VIDEO PRODUCER (vervolg)**

**10 Invoerknop (Entry)**<br>Door op deze knop te klikken kunt u de huidige tellerwaarde voor het In-punt en Uitpunt achtereenvolgens invoeren.

- Gebruik deze knop om het In-punt en Uit-punt voor elke scène in te voeren.
- Wanneer u op **Entry** klikt na het klikken op een van de Programmakeuzeknoppen behalve **Bottom of Scene**, zal een nieuw programma worden vastgelegd op het nummer dat volgt op het huidige nummer. De scène-nummers van de programma's die volgen op het huidige programma, vermeerderen met 1 en schuiven op.
- Deze toets kan niet worden geklikt wanneer de tellerstand minder is dan 00:00:30:00.

( **Programmakeuzeknoppen** U kunt het gewenste programma ook kiezen door op een scène-nummer in de programmalijst te klikken.

![](_page_39_Picture_8.jpeg)

- **A. Laatste-scène keuzeknop (Bottom of Scene)**
- Klik op deze knop om direct naar de laatste scène in de programmalijst te gaan.
- Deze knop is handig wanneer er vele programma's in de lijst zijn opgenomen.

### **B. Volgende-scène keuzeknop**

• Klik op deze knop om de volgende scène in de programmalijst te kiezen.

### **C. Vorige-scène keuzeknop**

• Klik op deze knop om de vorige scène in de programmalijst te kiezen.

### ) **Scène-nummer**

• Geeft het nu gekozen nummer in de programmalijst weer.

### **Monteermethode bij gebruik van een ander montagedeck dan JLIP**

- **1**. Zoek het In-punt op het weergaveapparaat dat op de JLIP is aangesloten, en zet het weergaveapparaat in de weergavepauzestand.
- **2**. Klik op **Edit Standby**.
- **3**. Zoek het In-punt op het opnameapparaat dat niet door JLIP wordt bediend, en zet het opnameapparaat in de opnamepauzestand.
- **4**. Druk de weergaveknop op het weergaveapparaat en de opnameknop op het opnameapparaat tegelijkertijd in.
- **5**. Staak de opname zodra het Uit-punt op het weergaveapparaat is gepasseerd.

Zie de gebruiksaanwijzing van het opnameapparaat voor nadere bijzonderheden over hoe u het opnameapparaat in de opnamepauzestand kunt zetten.

## **OPMERKING:**

Als u het **JLIP Video Producer Help** venster nodig heeft, kiest u **Help** — **Contents** (inhoud).

## $BASISEDIENING$

![](_page_40_Picture_1.jpeg)

## **Bediening van het video bronapparaat**

**1** Zet het video bronapparaat op Play en doe een band met een opname erin.

### Klik op  $\blacktriangleright$ .

•Het beeld wordt weergegeven op het televisiescherm.

![](_page_40_Picture_6.jpeg)

![](_page_40_Picture_150.jpeg)

## **In/uit-punten instellen**

- **1** U kunt In/Out-punten (in-en uitmonteerpunten) instellen door op de knop **Entry** te klikken bij het begin en het einde van de scène die u wilt kopiëren.
	- •De waarde van het Out-punt moet groter zijn dan de waarde van het Inpunt.
	- •Als een scène geen Out punt (uitmonteerpunt) heeft, zullen geprogrammeerd weergeven en kopiëren voor die scène niet functioneren.
	- •Als u een In-punt instelt aan het begin van de band of een Out-punt aan het einde van de band, werken de montagefuncties mogelijk niet op de juiste manier. Wijzig eerder ingestelde In/Out-punten enigszins en probeer ze opnieuw in te stellen.
	- •Bij een DV-type digitale camcorder kunt u de teller niet op nul zetten.
	- •In-punten moeten een tellerwaarde hebben van 00:00:30:00 of verder op de band.
	- •Sommige waarden kunnen niet worden ingesteld omwille van de drop-frame tellers.

# *42* NE

# **BASISBEDIENING (vervolg)**

## **Een enkele geprogrammeerde scène afspelen**

**1** Klik op de regel met de In/Out-punten die u wilt bekijken. De regel wordt geselecteerd.

## **2** Klik op **Preview** .

•Het video bronapparaat zoekt de scène op door naar een punt voor het In-punt te gaan en begint met afspelen bij het In-punt. Het afspelen stopt zodra het Out-punt is gepasseerd.

![](_page_41_Picture_6.jpeg)

![](_page_41_Picture_7.jpeg)

![](_page_42_Picture_102.jpeg)

## **Kopiëren**

U kunt alle geprogrammeerde scènes opnemen op de band in de opnamevideorecorder.

**1** Controleer of het wispreventienokje intact en de band dus geschikt voor opname is. Plaats de videocassette in de opname-videorecorder en zet die in de opnamepauzestand.

### **2** Klik op **Auto Edit**.

Wanneer het monteren stopt, wordt het video bronapparaat in de stopstand gezet en het opnamedeck in de opnamepauzestand.

•Wanneer het verwisselen van de band ("Tape Change") nodig is tijdens het kopiëren, zal het monteren stoppen en zal een verzoek om de band te verwisselen verschijnen. Verwissel de band en klik op **OK**.

**3** Stop de opname-videorecorder.

![](_page_42_Picture_8.jpeg)

![](_page_42_Picture_103.jpeg)

*44* NE

## **BASISBEDIENING (vervolg)**

## **Kiezen van een belichtingseffect**

U beschikt over 5 belichtingseffecten (P.AE/ Effects) voor het verfraaien van de geprogrammeerde scènes. U kunt echter slechts één effect per geprogrammeerde scène kiezen.

**1** Klik op de scène waarvoor u een belichtingseffect wilt gebruiken.

**2** Klik op de belichtingseffectknop van het gewenste belichtingseffect. Het gekozen effect wordt rechts van het In-punt getoond.

### **Annuleren van het gekozen belichtingseffect . . .**

Klik op de scène die het effect heeft dat u wilt annuleren. Klik vervolgens op de **EC** (Effect Clear) knop.

## **OPMERKING:**

Oplossen en het zwart/wit-fader Fade/Wipeeffect kunnen niet worden gebruikt in combinatie met Sepia of zwart/wit belichtingseffecten.

## **Kiezen van een Fade/Wipe-effect**

U beschikt over 17 Fade/Wipe-effecten voor de overgang tussen scènes.

**1** Klik op de scène waarvoor u een Fade/ Wipe-effect wilt gebruiken.

**2** Klik op de Fade/Wipe-effectknop van het gewenste effect.

Het gekozen effect wordt rechts van het Out-punt getoond.

•Het Fade/Wipe-effect wordt tussen het eind van de gekozen scène (de scène waarop u heeft geklikt) en het begin van de daarop volgende scène uitgevoerd.

### **Een Fade/Wipe effect gebruiken bij het inmonteerpunt . . .**

Klik op scène **00** of op de scène waar de band wordt verwisseld, en kies daarna het gewenste Fade/Wipe effect.

### **Annuleren van het gekozen Fade/Wipeeffect . . .**

Klik op de scène die het effect heeft dat u wilt annuleren. Klik vervolgens op de **TC** (Transition Clear) knop.

![](_page_43_Picture_196.jpeg)

![](_page_43_Picture_197.jpeg)

## **OPMERKING:**

Fade/Wipe-effecten waarvoor videobeelden worden gebruikt, kunnen niet worden ingesteld voor scène **00** of scènes waar de band wordt verwisseld.

**MOZAIEK FADER**

**ROLLENDE WIPE**

**SLUITER WIPE**

**HOEK WIPE**

**DEUR WIPE**

Fade in of uit met een mozaiek effect.

Een wipe-in als twee helften van een zwart scherm die naar links en rechts als een deur openen, of een wipe-out vanaf de linker- en rechterkant waardoor de scène wordt bedekt en een zwart scherm wordt getoond.

De scène komt vanaf de onderkant op en verloopt naar de bovenkant van een zwart scherm, of verloopt vanaf de bovenkant naar de onderkant naar een zwart scherm.

Een wipe-in vanaf de boven- en onderkant naar het midden van een zwart scherm, of een wipe-out vanaf het midden naar de boven- en onderkant van een zwart scherm.

De tweede scène komt geleidelijk vanuit het midden van het scherm naar de hoeken

De tweede scène komt geleidelijk vanaf rechts naar links over de eerste scène op.

De tweede scène komt geleidelijk op terwijl

De tweede scène komt vanaf de rechterbovenhoek naar de linkeronderhoek

op en bedekt de eerste scène.

over de eerste scène op. **VENSTER WIPE**

**SCHUIF WIPE**

**OPLOSSEN**

**TC**

## **Belichtings- en Fade/Wipe-effectknoppen**

![](_page_44_Picture_338.jpeg)

rechts naar links over de vorige scène op. **ZWARTE & WITTE FADER** De volgende scène komt geleidelÿk van rechts naar links over de vorige scène op.

**<sup>B</sup> <sup>W</sup>**

de eerste scène geleidelijk verdwijnt. **DEUR WIPE** De eerste scène verloopt vanaf het midden naar de rechter- en linkerkant van het scherm als een deur die wordt open gedrukt waar achter de volgende scène ligt. **ROLLENDE WIPE** De tweede scène komt vanaf de onderkant van het scherm naar de bovenkant op en bedekt de eerste scène. **SLUITER WIPE** De nieuwe scène komt vanaf het midden van het scherm naar de boven- en onderkant op en bedekt de eerste scène. **TRANSITION CLEAR** Voor het annuleren van het gekozen Fade/ Wipe-effect.

# *46* NE

![](_page_45_Picture_138.jpeg)

![](_page_45_Picture_2.jpeg)

![](_page_45_Picture_139.jpeg)

# **BASISBEDIENING (vervolg)**

## **Opslaan van de programmalijst**

- **1** Kies **File Save As** (opslaan als).
	- •Het dialoogvenster **Save As** wordt weergegeven.
- **2** Geef een bestandsnaam op in het vak **File name** .
	- •De extensie **.vpd** zalna de bestandsnaam worden toegevoegd. Bijvoorbeeld: reis.vpd
- **3** Klik op **Save** om de programmalijst als een bestand op te slaan.

## **OPMERKINGEN:**

- De vastgelegde informatie over de geprogrammeerde scènes bestaat uit de tellerstanden bij de In-/Uit-punten, de Fade/ Wipe effecten, de belichtingseffecten, de tijdsduur en memo.
- De beelden zelf worden niet vastgelegd.
- Zie **Kopiëren** op blz. 43 voor meer informatie over het opnemen en opslaan van de videobeelden op de videoband.
- De volgende tekens kunnen niet gebruikt worden in de bestandsnaam:  $\setminus$  /:\*?" < >  $\setminus$
- In één bestand kunnen er maximaal 99 programma's worden vastgelegd.

![](_page_46_Picture_0.jpeg)

## **Een opgeslagen bestand openen**

**1** Kies **File** — **Open**.

•Het dialoogvenster **Open** wordt weergegeven.

**2** De namen van de opgeslagen bestanden worden weergegeven in het vak **File name**. Klik op de naam van het bestand dat u wilt openen, zodat de naam in het onderste vak wordt weergegeven.

**3** Klik op **Open**. Het bestand wordt gelezen.

> •Het venster van de **JLIP Video Producer** wordt weer weergegeven.

### **Een op diskette opgeslagen bestand openen**

![](_page_46_Picture_9.jpeg)

**2** Klik op Ä onder **DRIVE** en selecteer het diskette-station.

**3** Voer de stappen **2** en **3** onder **Een opgeslagen bestand openen** uit.

![](_page_46_Picture_132.jpeg)

## **Het bestand overschrijven**

Een programma opslaan onder dezelfde naam als een eerder opgeslagen programma zal dat eerdere programma overschrijven.

**1** Nadat u een bestand geopend en de tellergegevens gewijzigd hebt (zie bladzijde 48), kiest u **File** — **Save Album** (Album opslaan). Het bestand wordt overschreven en opgeslagen.

# **BASISBEDIENING** (vervol

# $48$ <sub>NE</sub> **De geprogrammeerde tellergegevens corrigeren en knippen**

![](_page_47_Picture_240.jpeg)

### **De lengte van een scène wijzigen**

**1** Kies de scène door op de programmakeuzetoetsen op het bedieningspaneel te klikken. (U kunt de scène ook kiezen door op de regel van de gewenste scène te klikken.)

**2** Klik op de **In-punt** knop of **Uit-punt** knop op het bedieningspaneel en kies de tijdcode die u wilt veranderen.

![](_page_47_Picture_241.jpeg)

### **De tellergegevens corrigeren**

**1** Dubbelklik op de regel van de scène die u wilt wijzigen.

### **OF . . .**

Kies de regel die u wilt wijzigen en klik op de **knop voor het wijzigen van monteerpunten** (**Modify Edit Points**) op het bedieningspaneel.

•Het **Modify Edit Points** dialoogvenster verschijnt zodat u het In-punt, Uit-punt, memo of de instelling van "band verwisselen" kunt wijzigen.

Klik op  $\blacktriangle \blacktriangledown$  of voer de gewenste nummers op het toetsenbord in, en klik dan op **OK**.

## **OPMERKINGEN:**

- U kunt het **Modify Edit Points** dialoogvenster weergeven door **Modify Edit Points** te kiezen met de rechter toets op de muis.
- Klik op het **Memo** vak indien u tekst wilt invoeren in het **Memo** vak.
- **3** Klik op **Trim+** of **Trim–** om de tijdcode beeld voor beeld te vermeerderen of te verminderen.

## **OPMERKING:**

Hierdoor kunt u eenvoudige wijzigingen aanbrengen zonder dat u telkens het **Modify Edit Points** dialoogvenster hoeft te openen.

### **Knippen van een scène**

**1** Klik op de scène die u wilt knippen.

**2** Kies **Edit** (bewerken) — **Delete** (Wissen).

•De boodschap **"Delete 1 Scene(s)?"** (1 scène(s) wissen?) verschijnt. Klik op **Yes** om de scène te knippen.

## **OPMERKING:**

U kunt een scène wissen door **Delete** te kiezen met de rechter toets op de muis.

![](_page_48_Picture_0.jpeg)

![](_page_48_Picture_119.jpeg)

### **Toevoegen van een scène**

**1** Klik op de scène die u wilt toevoegen en kies **Edit** — **Add** (Toevoegen) — **Scene** (Scène).

**2** Voer het In-punt en Uit-punt van de nieuwe scène in volgens de aanwijzingen onder **De tellergegevens corrigeren** op de linker pagina.

![](_page_48_Picture_120.jpeg)

### **Twee of meer banden kopiëren naar één band**

**1** Klik op de scène waar u de band wilt verwisselen en kies **Edit** — **Add** — **Change Tape** (Band verwisselen).

### **OF . . .**

Dubbelklik op de scène die u wilt wijzigen om het **Modify Edit Points** dialoogvenster te doen verschijnen en breng dan een controleteken aan naast **Change Tape**.

## **OPMERKING:**

Er wordt geen In-punt of Uit-punt weergegeven voor de scène waar de band dient verwisseld te worden. U kunt de "band verwisselen" opdracht ook invoeren door in het memo-vak een commentaar in te voeren zoals b.v. "band verwisselen".

# $50$  Ne

![](_page_49_Picture_239.jpeg)

# **BASISBEDIENING (vervolg)**

### **Alle geprogrammeerde scènes knippen**

**1** Kies **Edit** — **Select All** (Alles kiezen).

- **2** Kies **Edit Delete**.
- •De boodschap **"Delete (number) <sup>e</sup> Scene(s)?"**((Aantal) scène(s) wissen?) verschijnt. Klik op **Yes** om al de scènes te knippen.

## **OPMERKING:**

U kunt alle scènes wissen door **Delete** aan te klikken met de rechter toets op de muis.

### **Een geprogrammeerde scène kopiëren en op een andere positie invoegen**

![](_page_49_Picture_10.jpeg)

## **OPMERKINGEN:**

- U kunt niet invoegen vóór scène **<sup>00</sup>**.
- U kunt de **Copy Paste** bedieningen ook uitvoeren door aan te klikken met de rechter toets op de muis.

### **Een geprogrammeerde scène verplaatsen naar een andere positie**

**1** Klik op de scène die u wilt verplaatsen en kies **Edit** — **Cut** .

**2** Klik op het nummer van de scène vlak voor het punt waar u de nieuwe scène wilt invoegen.

**3** Kies **Edit** — **Paste** .

## **OPMERKING:**

U kunt de **Cut** — **Paste** bedieningen ook uitvoeren door aan te klikken met de rechter toets op de muis.

![](_page_49_Picture_240.jpeg)

![](_page_49_Figure_21.jpeg)

# **GEAVANCEERDE BEDIENING**

## **Het ID-nummer wijzigen**

U kunt het identificatienummer (ID-nummer) van het aangesloten toestel veranderen. Het ID-nummer is standaard ingesteld op **06** (fabrieksinstelling).

![](_page_50_Picture_4.jpeg)

**1** Kies **Preferences** — **JLIP Devices** om het dialoogvenster met de **JLIP Devices** te laten verschijnen.

**2** Kies het nummer in de apparatenlijst en klik op de rechter toets van de muis om **Change ID** te kiezen. Verander vervolgens het nummer en druk op de **Return** toets.

## **OPMERKINGEN:**

- U mag het ID-nummer niet instellen op **<sup>00</sup>**. De software van JLIP Video Producer herkent **ID 00** niet.
- Wanneer twee of meer videocamera's (of videodecks) zijn aangesloten, moet u het ID-nummer van het aangesloten deck zodanig wijzigen dat hetzelfde nummer niet voor twee apparaten wordt gebruikt.
- Raadpleeg ook de gebruiksaanwijzing van het aangesloten deck voor nadere bijzonderheden over het wijzigen van het ID-nummer van het deck.

## **Een ander apparaat aansluiten tijdens het gebruik**

Als u een ander apparaat aansluit tijdens het gebruik, moet u het programma initialiseren om de aangesloten apparatuur te bevestigen.

(U hoeft het JLIP Video Producer programma niet helemaal vanaf het begin uit te voeren.)

**1** Voer de stappen **1** – **4** onder **Initialiseren van JLIP apparaten** op blz. 35 uit.

# $52$ <sub>NE</sub>

# **GEAVANCEERDE BEDIENING (vervolg)**

## **De speling tussen de in- en uitmonteerpunten in de computer en de naar de videorecorder gekopieerde punten corrigeren**

Bij kopiëren is het mogelijk dat het begin van de in de computer vastgelegde scène wordt gemist of de scène voor het overgangspunt dat u voor de In/Out in- en uitmonteerpunten heeft gekozen naar het opnamedeck wordt gekopieerd.

Pas de tussenruimte aan om preciezer te kunnen monteren wanneer dit gebeurt.

![](_page_51_Picture_219.jpeg)

5 Controleer de timing van het in-en<br>**5** uitmonteerpunt door de opgeslagen scènes to kopiëren en weer te geven.

eerpunten kan er nog een klein speling optreden tussen deze ingestelde punten en de in- en uitmonteerpunten van de gekopieerde scène.

# **VERHELPEN VAN STORINGEN** NE*53*

![](_page_52_Picture_254.jpeg)

opnamedeck intact is.

![](_page_53_Picture_0.jpeg)

# **VERHELPEN VAN STORINGEN (vervolg)**

![](_page_53_Picture_232.jpeg)

De beeldscherm-aanduidingen van de toepassingsprogramma's in deze gebruiksaanwijzing kunnen ietwat verschillen van de aanduidingen die u in werkelijkheid op het scherm krijgt, afhankelijk van het besturingssysteem van uw computer.

# **INDEX** NE $55$

## **A**

![](_page_54_Picture_574.jpeg)

## **B**

![](_page_54_Picture_575.jpeg)

## **C**

![](_page_54_Picture_576.jpeg)

## **D**

![](_page_54_Picture_577.jpeg)

## **E**

![](_page_54_Picture_578.jpeg)

### **H**

![](_page_54_Picture_579.jpeg)

## **I**

![](_page_54_Picture_580.jpeg)

## **J**

![](_page_54_Picture_581.jpeg)

## **K**

![](_page_54_Picture_582.jpeg)

![](_page_54_Picture_583.jpeg)

### **L**

![](_page_54_Picture_584.jpeg)

## **M**

![](_page_54_Picture_585.jpeg)

### **O**

![](_page_54_Picture_586.jpeg)

## **P**

![](_page_54_Picture_587.jpeg)

### **S**

![](_page_54_Picture_588.jpeg)

### **T**

![](_page_54_Picture_589.jpeg)

### **V**

![](_page_54_Picture_590.jpeg)

### **W**

![](_page_54_Picture_591.jpeg)

![](_page_55_Picture_1.jpeg)

![](_page_55_Picture_2.jpeg)

COPYRIGHT© 2000 VICTOR COMPANY OF JAPAN, LTD.